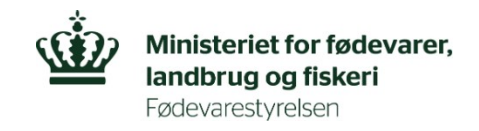

# **Trin for trin vejledning til indberetning af fodermængder**

## **Sådan indberetter du fodermængder**

Når du har logget på indberetningsportalen med MitID, kommer du til dette billede.

Her skal du **KUN** trykke på "vis" i højre hjørne på den registrering, du skal indberette på.

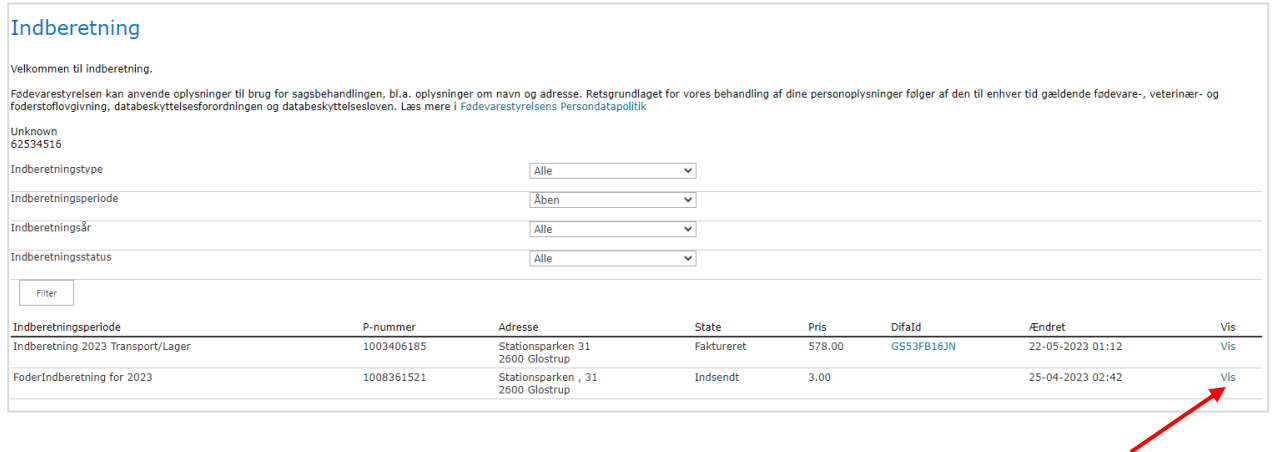

## Derefter kommer du videre til dette billede.

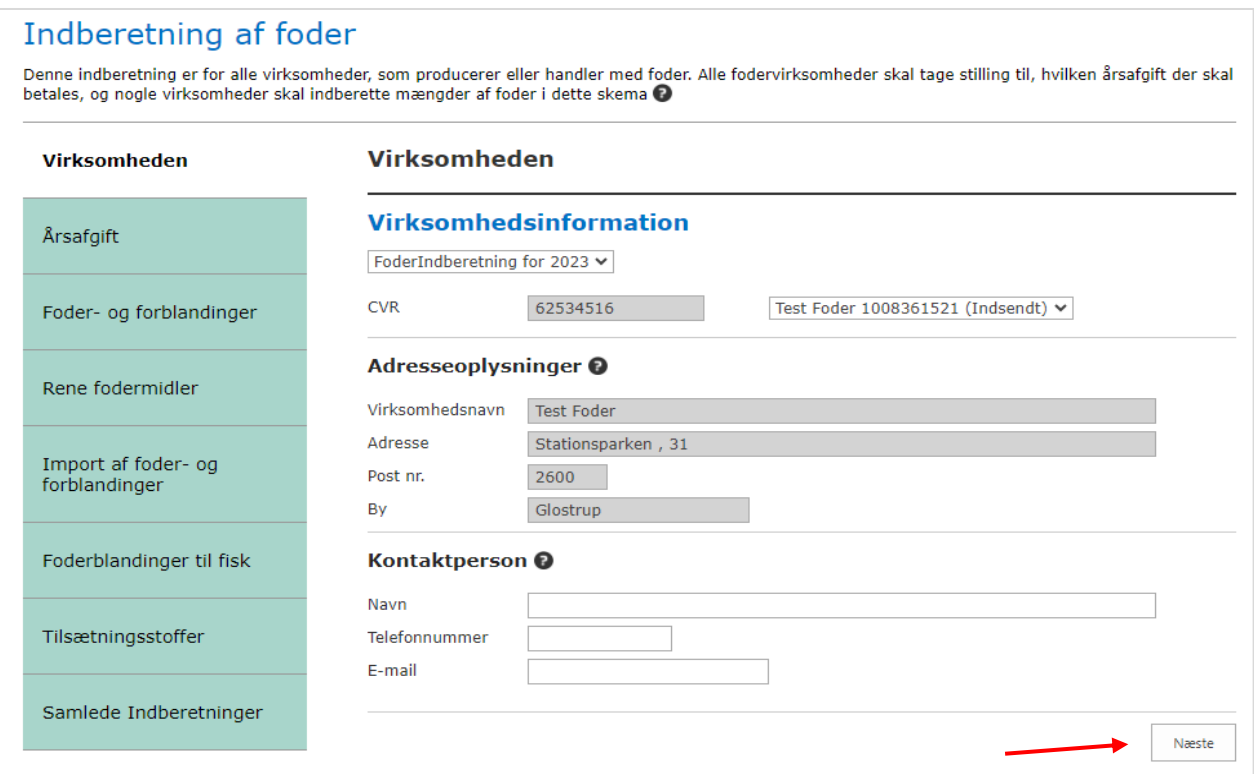

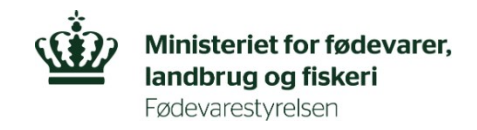

- Her skal du udfylde i de relevante faner.
- Det er ikke muligt at skrive i grå felter
- Du kan få hjælp ved at trykke på dette ikon
- Klik på "Næste" når du har udfyldt alle relevante faner.
- Den sidste fane "Samlede Indberetninger" er kun en opsamling af alt, hvad du har udfyldt på de forrige faneblade.

#### **Sådan ansøger du om reduceret årsafgift**

Du kan ansøge om reduceret årsafgift, hvis **CVR-nummerets indtægt** ved salg eller håndtering af foder i det foregående kalenderår ikke overstiger 50.000 kr. (før moms).

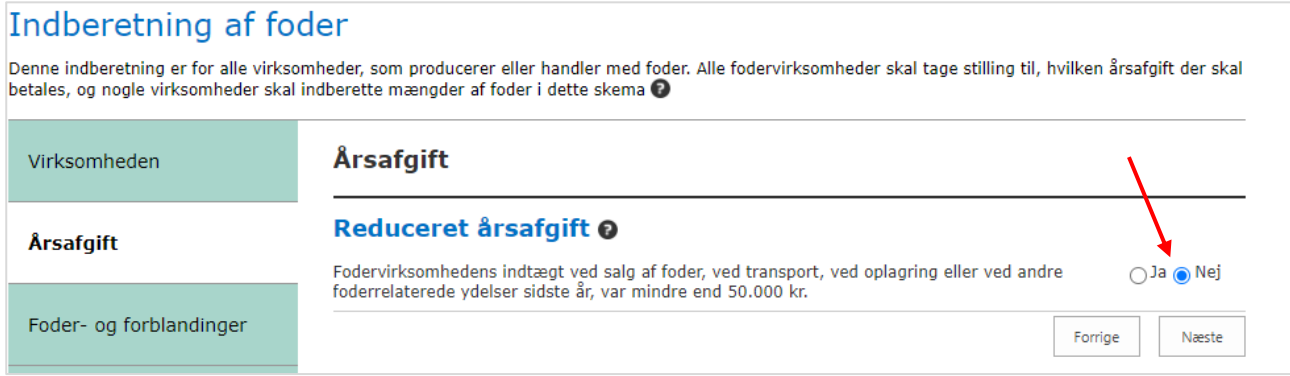

Du ansøger om reduceret årsafgift i indberetningsportalen ved at flytte prikken fra "Nej" til "Ja" på fanen "Årsafgift".

#### **Sådan indberetter du mængder**

- Når du er på de forskellige faner, f.eks. Foder- og forblandinger, skal du flytte den lille prik fra "Nej" til "Ja", for at felterne kan udfyldes.
- Herefter kan du udfylde mængderne. Det er **vigtigt,** at du husker at udfylde tørstofprocenten.

Sådan ser det ud, når du flytter prikken til Ja og felterne til udfyldelse kommer frem:

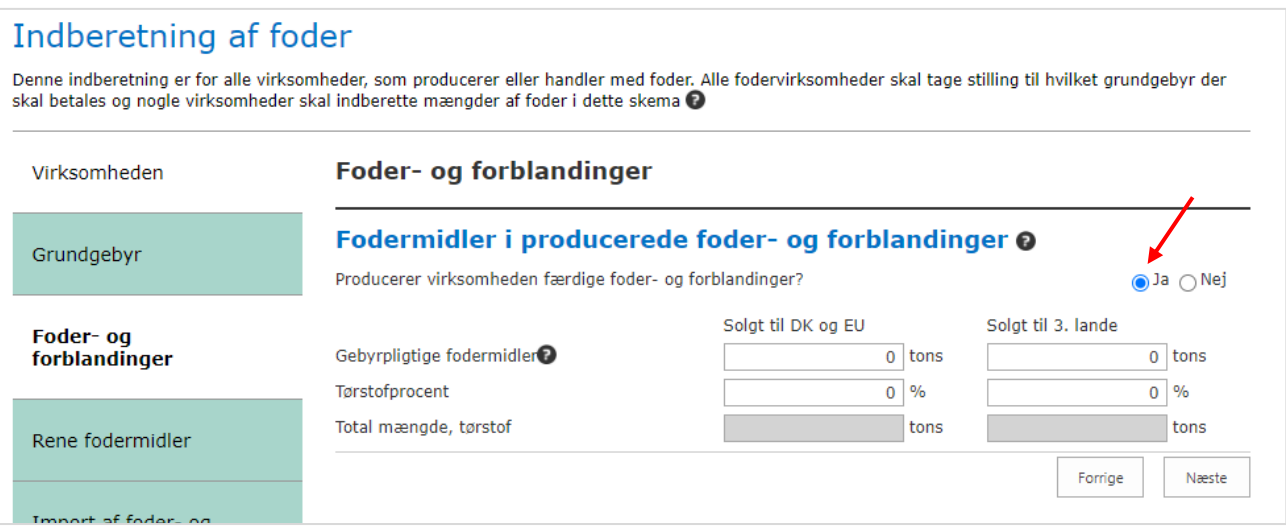

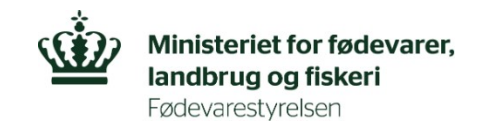

# **Tjek din samlede indberetning**

- Når du har udfyldt alle fanerne, kommer du til fanen "Samlede Indberetning". Denne fane opsummerer de data, du har indtastet på alle de foregående faner.
- Her skal du tjekke din indberetning igennem.
- Når du har tjekket at alt er korrekt, skal du trykke på "Indsend" i bunden af siden.

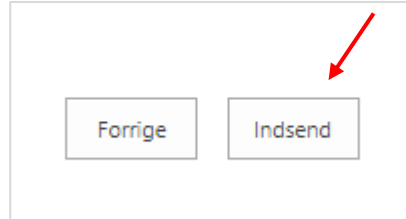

Nu er du færdig med denne indberetning og får dette billede frem:

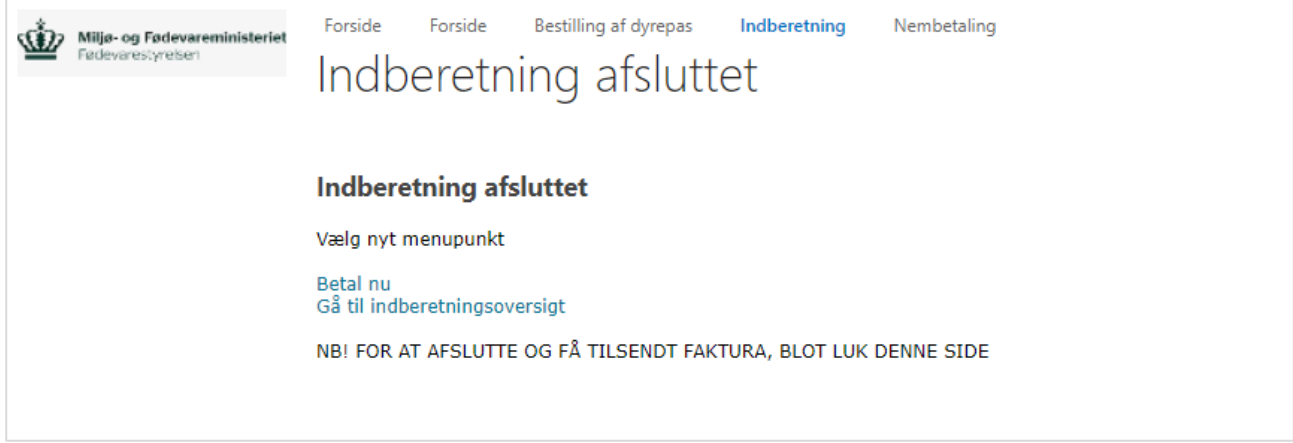

## **Du har nu følgende muligheder:**

- For at afslutte og modtage faktura, luk siden. Hvis du vælger at få en faktura tilsendt, vil der gå ca. 48 timer, før du modtager din faktura.
- For at betale med kreditkort med det samme, tryk på "Betal nu"
- Hvis du skal indberette for flere P-numre, tryk på "Gå til indberetningsoversigt"

## **Har du spørgsmål**

Kontakt indtægter på[: Indtaegter@fvst.dk](mailto:Indtaegter@fvst.dk)